**006c3420-0**

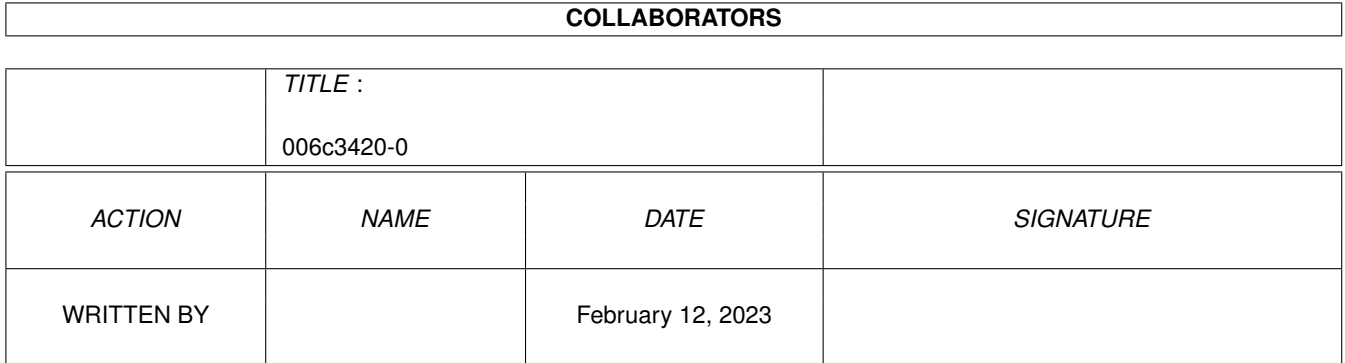

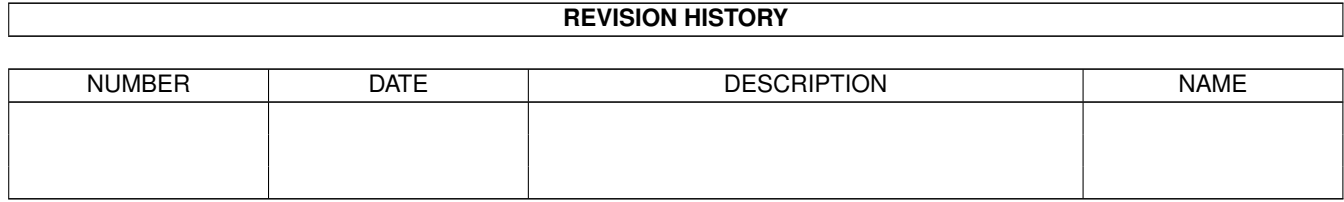

# **Contents**

#### 1 006c3420-0 [1](#page-3-0)

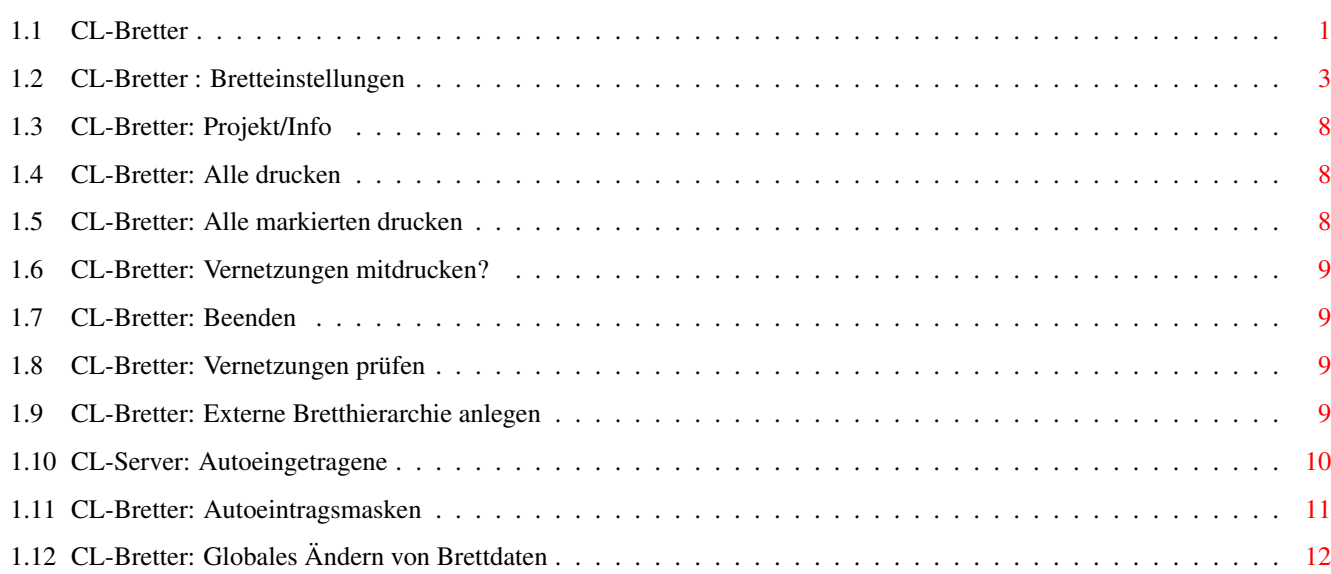

# <span id="page-3-0"></span>**Chapter 1**

# **006c3420-0**

## <span id="page-3-1"></span>**1.1 CL-Bretter**

Der Bretteditor

Bild~zeigen Programm~starten

Der Bretteditor ist das zentrale Kernstück bei der Verwaltung der Bretter Ihres Systems. Mit ihm können Sie neue Bretter anlegen, alte Bretter löschen und Brettdaten verändern.

Das Hauptfenster des Bretteditors setzt sich aus mehreren Elementen zusammen, nämlich aus einem Cycle-Gadget , einem Listview-Gadget , Gadgets~zur~einfachen~Selektierung~mehrerer~Bretter und einer Reihe von Gadgets~~~am~~unteren~~Fensterrand . Des weiteren verfügt der Bretteditor noch über Pull-Down-Menüs . Die Gadgets: Oben links befindet sich ein Cycle-Gadget, mittels welchem Sie aus folgenden Darstellungsarten auswählen können: -

Alle : Es werden alle Bretter Ihres Systems in alphabetischer Reihenfolge angezeigt - Nur~Autoeingetragene : Es wird eine Liste jener Bretter ange-

zeigt, die automatisch eingetragen wurden - Autoeintragsmasken : Hier treffen Sie die Einstellungen, anhand welcher Connectline entscheidet, ob neue Bretter automatisch eingetragen werden Rechts oben wird Ihnen die Gesamtanzahl aller Bretter Ihres Systems angezeigt, ebenso die Anzahl jener Bretter, welche automatisch eingetragen und noch nicht bearbeitet wurden (in der Darstellungsform ' Alle '), die Anzahl der automatisch eingetragenen Bretter (in der Darstellungsform ' Nur~~Autoeingetragene ') bzw. die Gesamtzahl der Autoeintragsmasken (in der Darstellungsform ' Autoeintragsmasken  $\prime$ ).

Der größte Teil des Fensters dient der Darstellung einer Brettübersicht (bzw. der Autoeintragsmasken, falls deren Darstellung gewählt wurde). In der Brettdarstellung werden folgende Informationen geliefert (von links nach rechts):

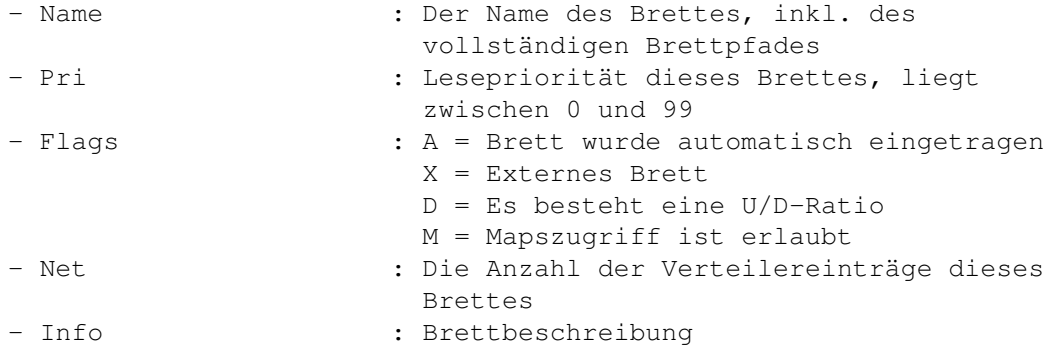

Direkt unter diesem Listview befinden sich drei Gadgets zur komfortablen Selektierung mehrerer Bretter über AmigaDOS-Patterns. Jenes Pattern wird im Stringgadget 'Muster' eingetragen. Eine Selektierung erfolgt über das Gadget '+', mit dem Gadget '-' werden alle Bretter, zu denen das Muster passt, demarkiert. Das anzugebende Muster bezieht sich immer auf die Brettnamen und entspricht in seinem Aufbau vollständig den AmigaDOS-Patterns. Natürlich haben Sie auch die Möglichkeit, mehrere Bretter mit der Maus bzw. der Tastatur zu markieren.

Am unteren Rand des Fensters befinden sich folgende Gadgets:

Neu~

-

-

: Anlegen eines neuen Brettes

Kopieren

: Legt ein neues Brett anhand der Vorgaben

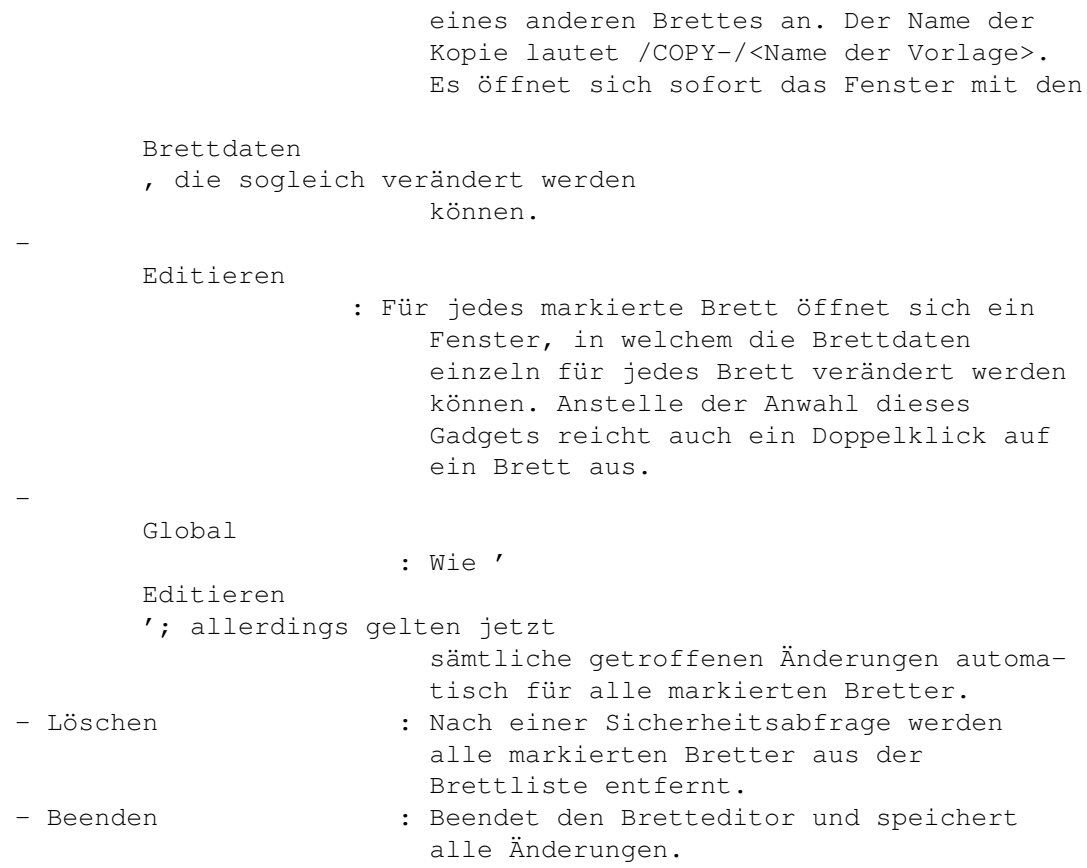

#### Die Pull-Down-Menüs:

Projekt

Info

Alle~drucken

Alle~markierten~drucken

Vernetzungen~mitdrucken?

Beenden

Spezial

Vernetzungen~prüfen

Externe~Bretthierarchie~anlegen

## <span id="page-5-0"></span>**1.2 CL-Bretter : Bretteinstellungen**

Einstellungen der Brettdaten

In diesem Fenster werden sämtliche Einstellungen getroffen, die für ein Brett Relevanz haben. Die verschiedenen Brettparameter sind mehreren Oberbegriffen zugeordnet, über welche sie die jeweiligen

Einsteller erreichen können (die Anwahl der jeweiligen Seite erfolgt über das Cycle-Gadget am oberen Fensterrand): - Allgemein - Zugriffsrechte - Datenbank - Vernetzung Alle Seiten dieses Fensters verfügen am unteren Fensterrand ← über die beiden Gadgets 'Einstellungen setzen' und 'Abbruch'. Ersteres speichert sämtliche getroffenen Änderungen im RAM. Die Änderungen werden auf Platte geschrieben, sobald der Bretteditor vollständig beendet wird. 'Abbruch' schließt das Fenster, ohne die getroffenen Änderungen zu übernehmen. Ein Anklicken eines dieser beiden Gadgets bezieht sich stets auf alle Seiten der Bretteinstellungen. Seite 1: Allgemein Bild~zeigen Folgende Einstellungen können hier getroffen werden: - Name : Vollständiger Name des Brettes. Dieser Eintrag kann nur beim Anlegen eines neuen Brettes geändert werden, eine spätere Änderung ist nicht mehr möglich. Der Name muß den hierfür gültigen Bestimmungen der ZConnect-Dokumentation entsprechen, ein führendes Slash '/' ist nicht notwendig. - Newsgroupname : Hier können Sie den Namen der Gruppe gemäß den gültigen RFC-Spezifikationen angeben. Diese Angabe ist optional und kann über das zugehörige Gadget rechts neben dem Textfeld ein- und ausgeschaltet werden. Diese Angabe wird nur dann benötigt, wenn dieses Brett bzw. diese Gruppe von ZConnect nach RFC bzw. RFC nach ZConnect konvertiert werden soll. - FTS-Name : Hier können Sie den Namen des Echos gemäß der gültigen FTS-Spezifikation angeben. Diese Angabe ist optional und kann über das zugehörige Gadget rechts neben dem Textfeld ein- und ausgeschaltet werden. Diese Angabe wird nur dann benötigt, wenn dieses Brett bzw. dieses Echo von ZConnect nach FIDO bzw. FIDO nach ZConnect konvertiert

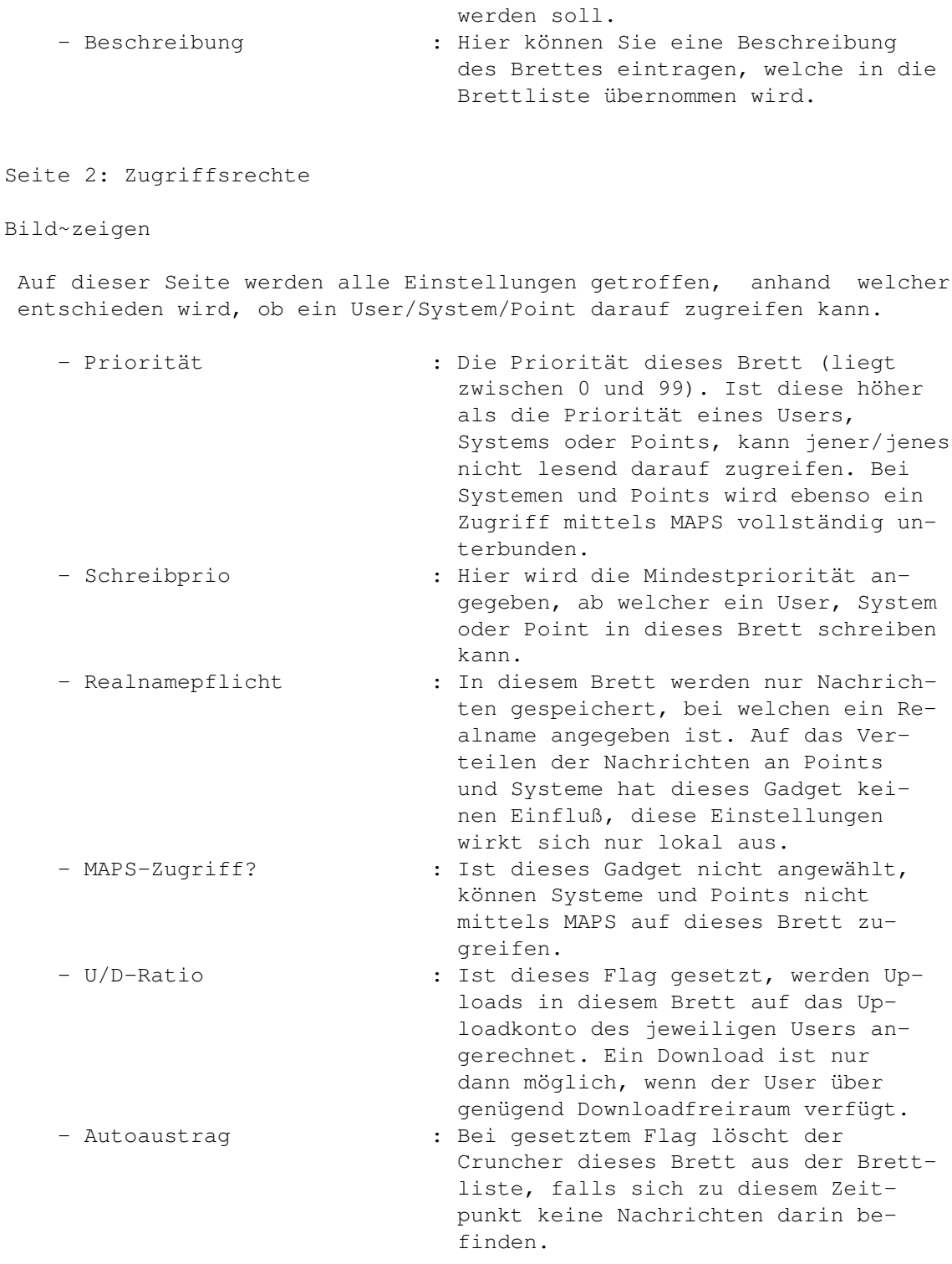

Unterhalb dieser Gadgets befindet sich ein Listview mit allen Gruppen, die im Gruppeneditor definiert wurden. Ein Brett kann mehreren Gruppen zugeordnet werden und User, Systeme und Points können auf dieses Brett nur dann zugreifen, wenn sie sich in mindestens einer der Gruppen befinden, welchen das Brett zugeteilt wurde (OR-Verknüpfung).

Darunter folgen zwei weitere Gadgets:

- Zensor : Hier kann ein Zensor eingetragen wer-

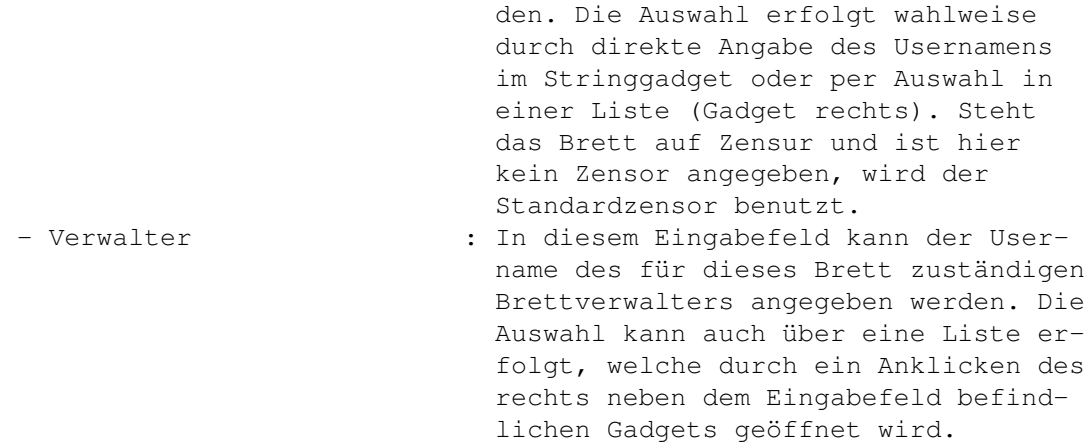

#### Seite 3: Datenbank

Bild~zeigen

Auf dieser Seite konfigurieren Sie die Bretteinstellungen, welche sich auf die Datenbank beziehen, welche Brettinhalte verwaltet.

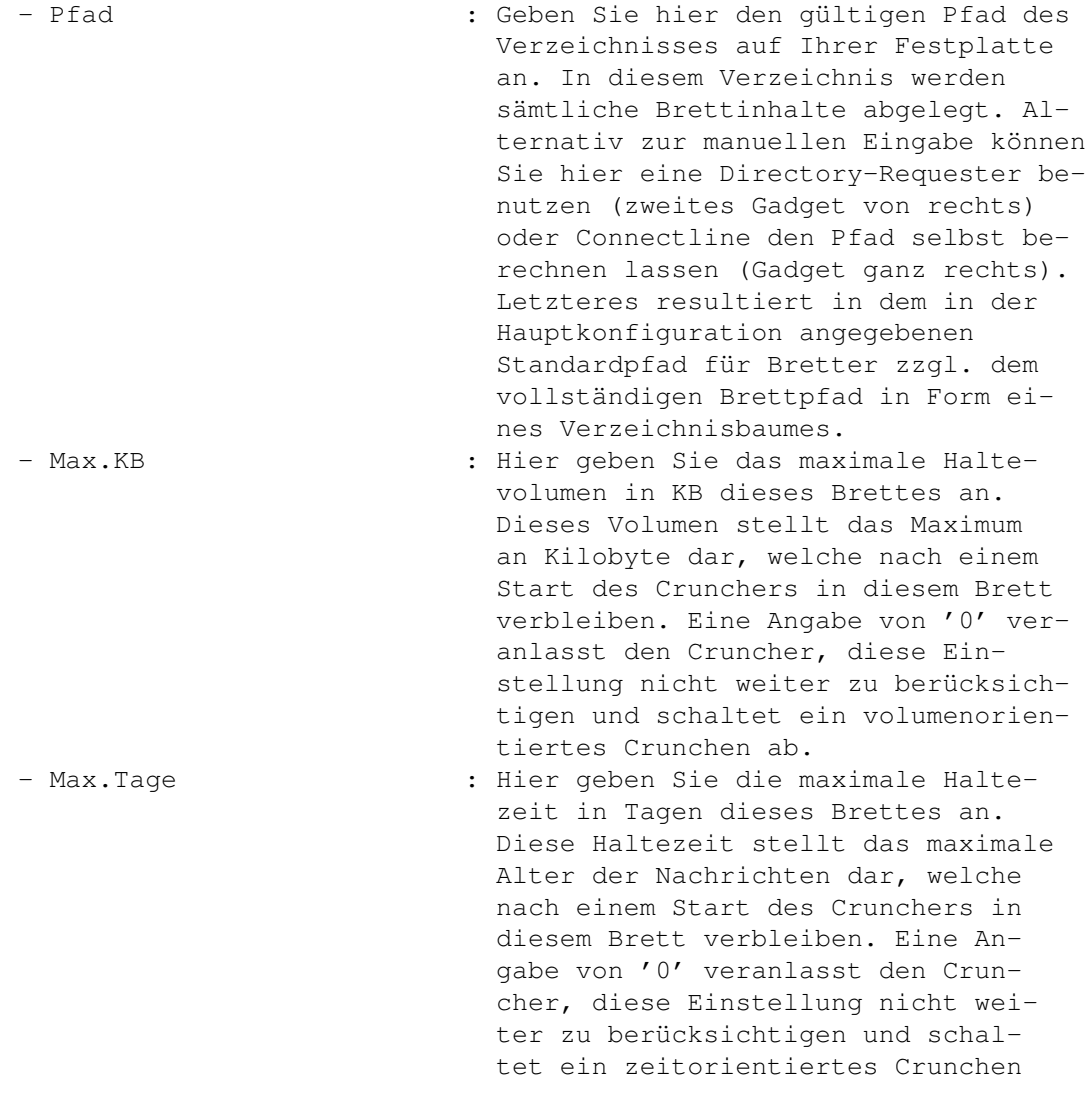

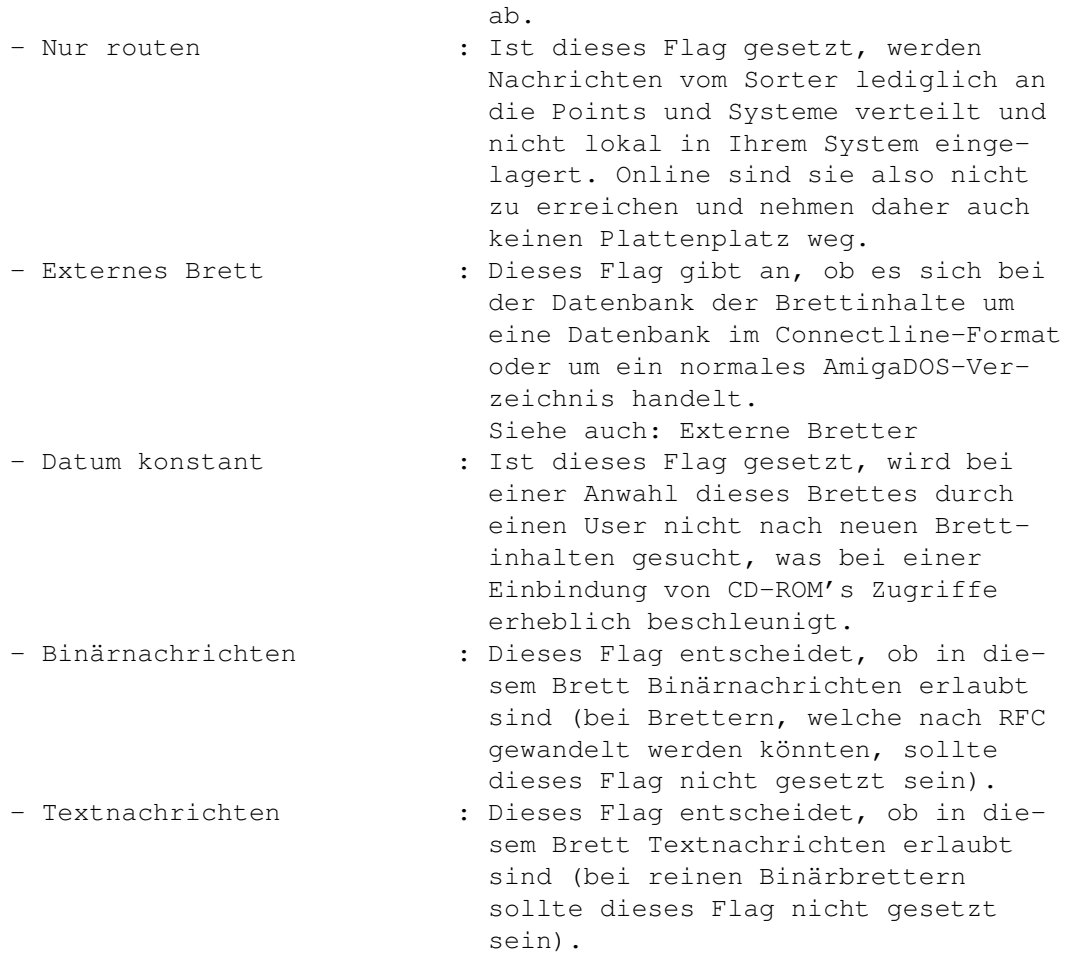

Unter den Gadgets informiert sie die Zeile 'Info'~darüber, wann der letzte Schreibzugriff auf dieses Brett erfolgte.

Seite 4: Vernetzung

Bild~zeigen

Auf dieser Seite geben Sie an, an welche Systeme bzw. Points dieses Brett verteilt werden soll und ob eine Routgrenze existiert (bzw. wie hoch jene angesetzt ist).

- Maximale Nachrichtengröße: Ist eine Nachricht länger als die hier angegebene Zahl in Byte, wird sie vom Sorter aussortiert und weder geroutet noch lokal ins Brett eingelagert. Eine Angabe von '0' schaltet die Routgrenze ab. - Eingetragene Systeme : Hier befindet sich eine Liste der Systeme und Points, an welche dieses Brett verteilt wird. Einzelne Systeme können durch einen Doppelklick auf ihren Namen ausgetragen werden, bei mehreren empfiehlt sich eine Markierung über AmigaDOS-Pattern und folgendes Anklicken des Gadgets mit der

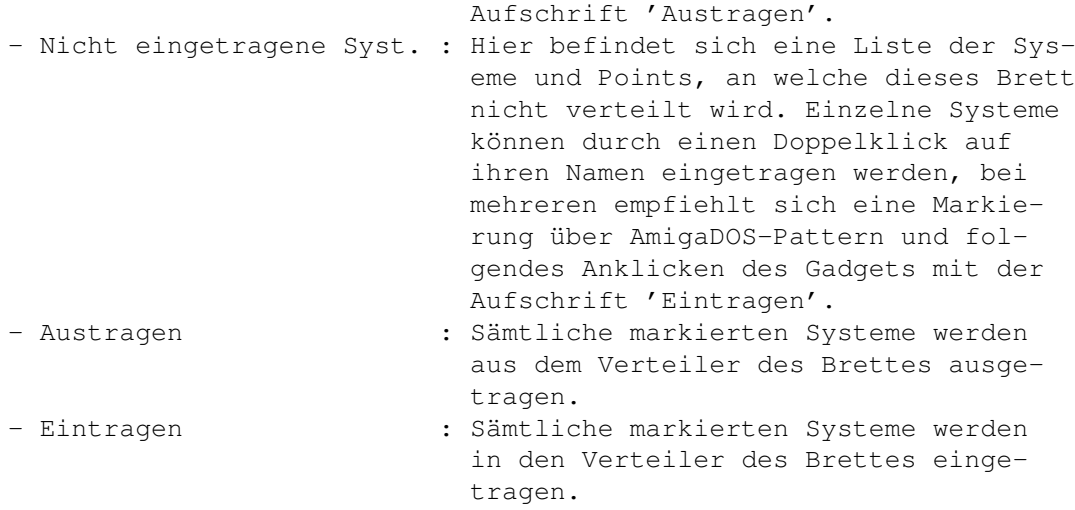

## <span id="page-10-0"></span>**1.3 CL-Bretter: Projekt/Info**

CL-Bretter: Info (Kürzel: RAMIGA-?) Diesem Requester lassen sich Information über den Bretteditor entnehmen.

## <span id="page-10-1"></span>**1.4 CL-Bretter: Alle drucken**

CL-Bretter: Alle drucken (Kürzel: RAMIGA-P)

```
Eine Anwahl dieses Menüpunktes im
           Projekt
           -Menü des
           Bretteditors
             gibt
eine umfassende Brettliste auf dem Drucker aus.
```
## <span id="page-10-2"></span>**1.5 CL-Bretter: Alle markierten drucken**

CL-Bretter: Alle markierten drucken (Kürzel: RAMIGA-M ←- ) Nach Anwahl dieses Menüpunktes des Bretteditors wird eine Liste der dort markierten Bretter auf dem Drucker ausgegeben.

### <span id="page-11-0"></span>**1.6 CL-Bretter: Vernetzungen mitdrucken?**

CL-Bretter: Vernetzungen mitdrucken? (Kürzel: RAMIGA-N ← ) Ist dieser Menüpunkt aktiv, wird bei Anwahl der Menüpunkte Alle~~drucken oder Alle~~markierten~~drucken die jeweilige Liste inklusive der Verteilerdaten gedruckt.

## <span id="page-11-1"></span>**1.7 CL-Bretter: Beenden**

CL-Bretter: Beenden (Kürzel: RAMIGA-Q) Nach Anwahl dieses Menüeintrags im Bretteditor wird der Bretteditor

beendet und eventuell getroffene Änderungen auf Platte ← gespeichert.

### <span id="page-11-2"></span>**1.8 CL-Bretter: Vernetzungen prüfen**

CL-Bretter: Vernetzungen prüfen

Die Anwahl dieses Menüpunktes veranlaßt den Bretteditor , sämtliche Verteiler auf inexistente Systeme zu untersuchen und, falls welche gefunden wurden, diese automatisch aus den Verteilern zu löschen.

Diese Funktion ist z.B. dann relevant, wenn ein Point ausgetragen wird und der User keinen DEL \* an MAPS schickte.

### <span id="page-11-3"></span>**1.9 CL-Bretter: Externe Bretthierarchie anlegen**

CL-Bretter: Externe Bretthierarchie anlegen (Kürzel: RAMIGA-X)

Bild~zeigen

Dieser Menüpunkt ermöglicht das einfache und schnelle Einbinden externer AmigaDOS-Verzeichnisse in die Brettliste. Folgende Einstellungen müssen getroffen werden:

- Pfad : Pfad des Verzeichnisses, welches rekursiv nach Unterverzeichnissen

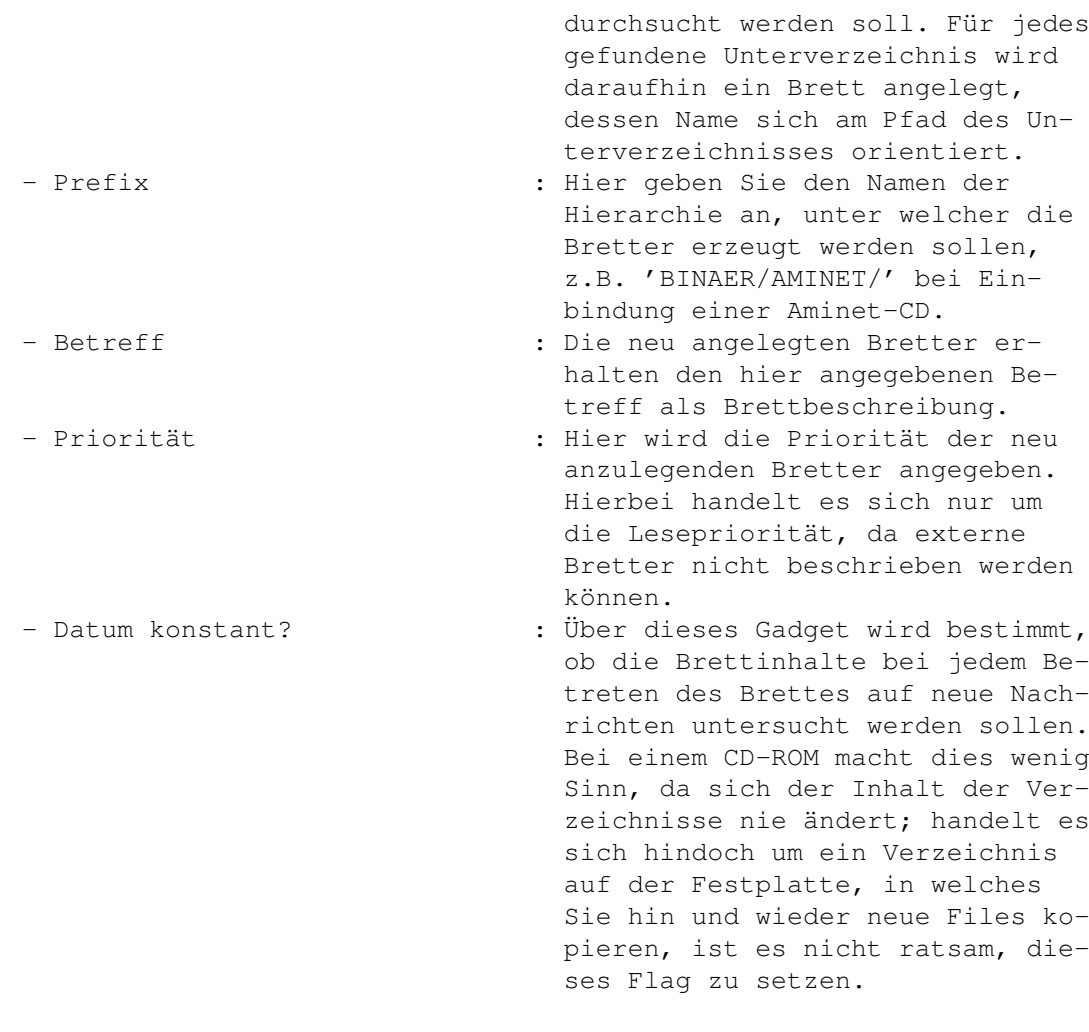

Am unteren Fensterrand befinden sich zwei Gadgets:

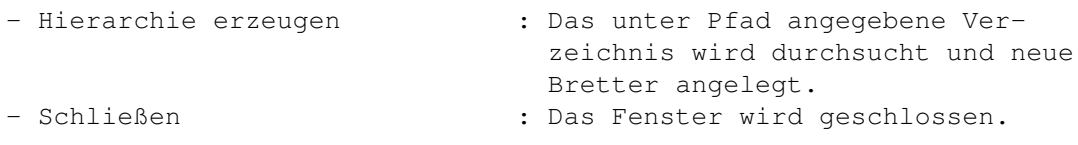

# <span id="page-12-0"></span>**1.10 CL-Server: Autoeingetragene**

CL-Bretter: Autoeingetragene Bretter

In dieser Übersicht des Bretteditors werden Ihnen nur Bretter angezeigt, die automatisch vom Sorter angelegt wurden. Solche Bretter werden daran erkannt, daß das Autoeintrags-Flag der Bretter gesetzt ist.

Änderungen der Brettdaten erfolgen analog zu Änderungen anderer Bretter über das Editieren

- oder das Global-Gadget.

Inwiefern Bretter automatisch eingetragen werden, richtet sich ausschließlich nach den Einstellungen der Autoeintragsmasken .

### <span id="page-13-0"></span>**1.11 CL-Bretter: Autoeintragsmasken**

CL-Bretter: Autoeintragsmasken

Bild~zeigen

Dieses Fenster weicht von den anderen Fenstern des Bretteditors

insofern ab, als daß im zentralen Listview des  $\leftrightarrow$ Fensters keine

einzelnen Bretter angezeigt werden, sondern nur Hierarchien, für welche ein Autoeintrag vorgesehen wurde.

Connectline hat die Fähigkeit, selbstständig Bretter anzulegen. Solche automatisch eingetragenen Bretter werden in der Übersicht des Bretteditors '

Nur~Autoeingetragene

' gesondert aufgeführt. Ein neues Brett wird dann automatisch eingetragen, wenn folgende Kriterien erfüllt sind:

- Die eingegangene Nachricht hat nur einen Empfänger
- Der Server hat die Berechtigung zum Autoeintrag
- Ein Autoeintrag in dieser Hierarchie wurde explizit erlaubt

Dieses Einstellungsfenster behandelt den dritten Punkt dieser Kriterien, die Berechtigung des Servers muß diesem im Systemeditor zugesprochen werden.

Wie bereits erwähnt, bezieht sich der Autoeintrag nicht auf einzelne Bretter, sondern auf komplette Hierarchien. Dementsprechend müssen in den hierarchiespezifischen Einstellungen mitunter relativierte Angaben werden. Dies wirkt sich im Einzelnen aus bei:

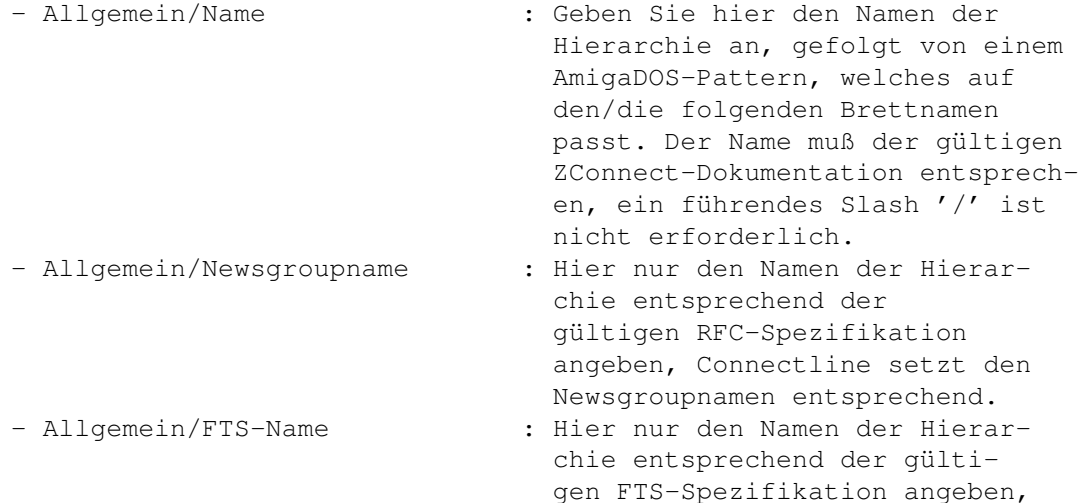

men entsprechend. - Datenbank/Pfad : Hier darf kein absoluter Pfad angegeben werden, vielmehr sollte man Connectline die Brettpfade ermitteln lassen. Erreicht wird dies, indem die drei letzten Zeichen der Eingabe dem Pattern '/#?' entsprechen. Nach einem Anklicken des rechten Gadgets setzt Connectline einen korrekten Eintrag anhand des Standardpfades für Bretter. Alle anderen Einstellungen sind in Handhabung und Funktion analog zum Eintragen~eines~neuen~Brettes zu treffen. Jedes neu angelegte Brett erhält automatisch die hier vorgenommenen Einstellungen aus Vorgabewert. Das globale Ändern der Autoeintragsmasken funktioniert analog zum globalen~Ändern~von~Brettdaten .

## <span id="page-14-0"></span>**1.12 CL-Bretter: Globales Ändern von Brettdaten**

CL-Bretter: Globales Ändern von Brettdaten (Kürzel: G ←  $\lambda$ 

Connectline setzt den FTS-Na-

Bild~zeigen:~Allgemein Bild~zeigen:~Zugriffsrechte Bild~zeigen:~Datenbank Bild~zeigen:~Vernetzung

Hiermit können Einstellungen von Brettern verändert werden; allerdings geschieht dies nicht für jedes Brett einzeln, sondern bei allen markierten Brettern gleichzeitig. Sämtliche getroffenen Einstellungen wirken sich auf alle markierte Bretter aus.

Am oberen Rand des Global-Fensters werden Sie darüber informiert, wieviele Bretter von den Änderungen betroffen sein werden. Am unteren Fensterrand finden Sie zwei Gadgets vor:

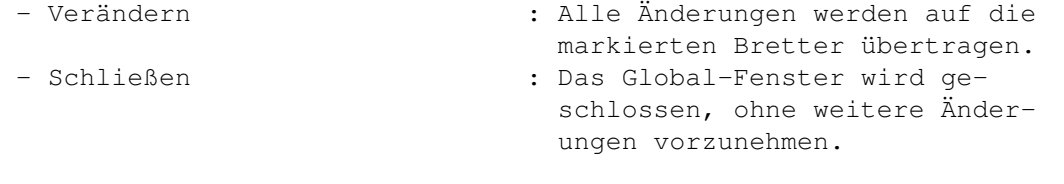

Die einzelnen Seiten dieses Fensters entsprechen in ihrer Themenzugehörigkeit jenen, zwischen denen Sie beim

#### Anlegen~eines~neuen~Brettes

wählen können. Bei Texteingabefeldern muß

jedoch noch angegeben werden, ob eine Änderung der jeweiligen Brettdaten überhaupt erwünscht ist; aus diesem Grund befindet sich rechts neben jedem Eingabefeld ein Schalter, welcher aktiviert sein muß, damit der eingestellte Wert übernommen wird. Ansonsten hätte jeder Zugriff unangenehme Seiteneffekte.

Die Änderungen von Brettflags erfolgt nicht wie bei der Bearbeitung eines einzelnen Brettes über einen Schalter, sondern vielmehr über ein Cycle-Gadget. Es wird Ihnen bei jedem Flag angeboten, das Flag global in allen markierten Bretter zu setzen, zu löschen oder nicht zu ändern.

Bei der

#### Gruppenzuteilung finden Sie nun zwei separate Listviews vor:

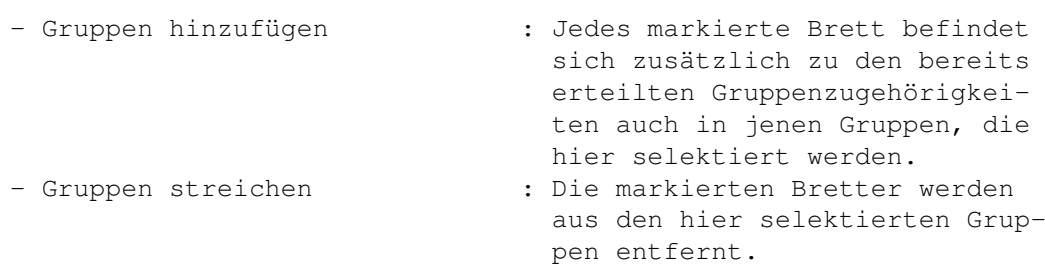